# スマホで Microsoft365 メールを利用する-ブラウザアプリー

## 1.ブラウザアプリから以下の URL へアクセス

https://outlook.office.com

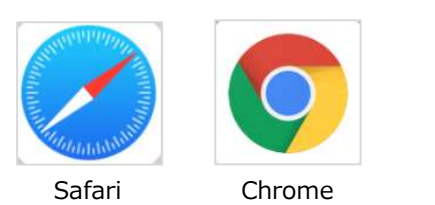

ブラウザアプリは iPhone なら Safari、Android なら Chrome が標準でインストールされています。

# ※以下 iPhone の Safari 版で説明します

### 2.サインイン

「ユーザ名@notredame.ac.jp」を入力し「次へ」 「本学が発行するパスワード」を入力し「サインイン」

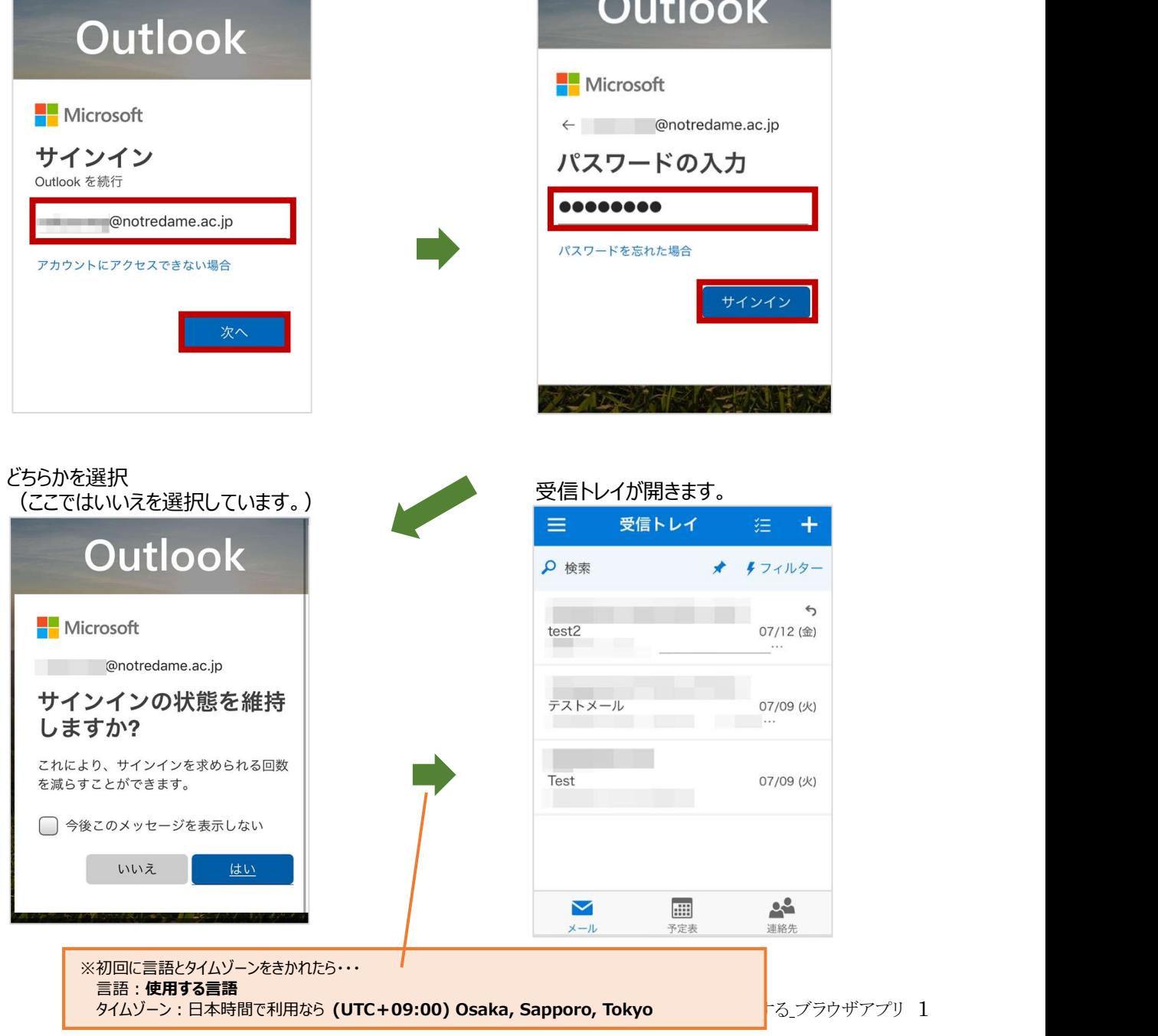

#### メールを開く

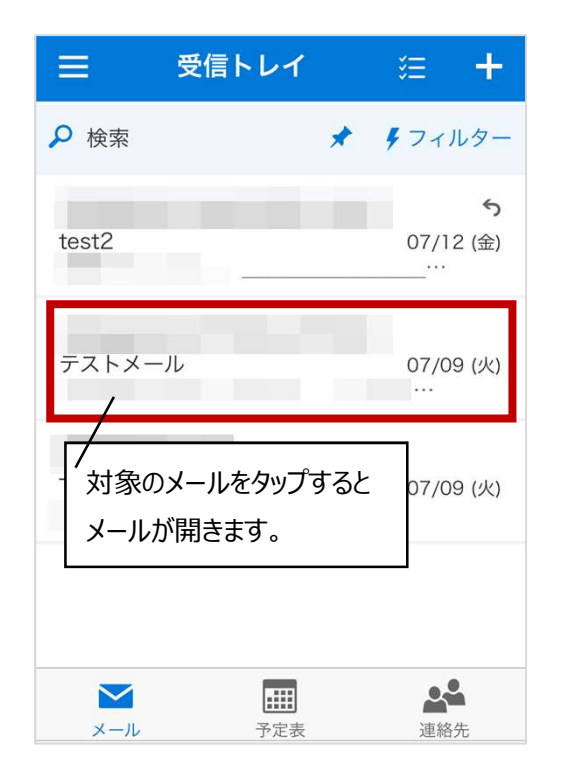

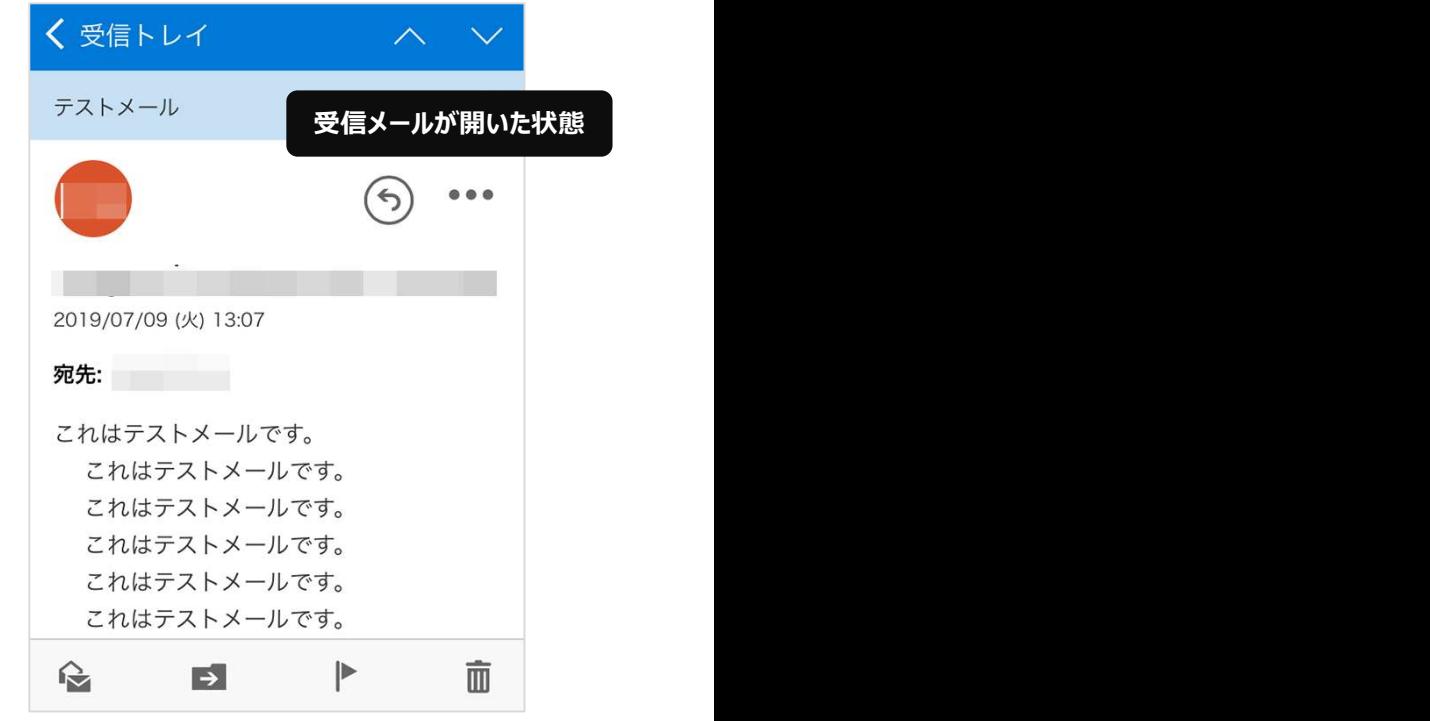

#### メールの返信

返信アイコンをタップ く 受 く受信トレイ  $\sim$  $\mathbb{A}^+$ 返信 受信メールが開いた状態 **アスト** テストメール 全員に返信  $\overline{\mathcal{L}}$  $\bullet$ 会議で全員に返信 転送 2019/0 2019/07/09 (火) 13:07 宛先: 宛先: 2000年11月 これは これはテストメールです。 こ これはテストメールです。  $\vec{c}$ これはテストメールです。 こす これはテストメールです。  $\zeta$ これはテストメールです。  $\vec{c}$ これはテストメールです。  $\hat{\mathbf{r}}$  $\Rightarrow$  $\blacktriangleright$ 而 IS.

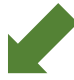

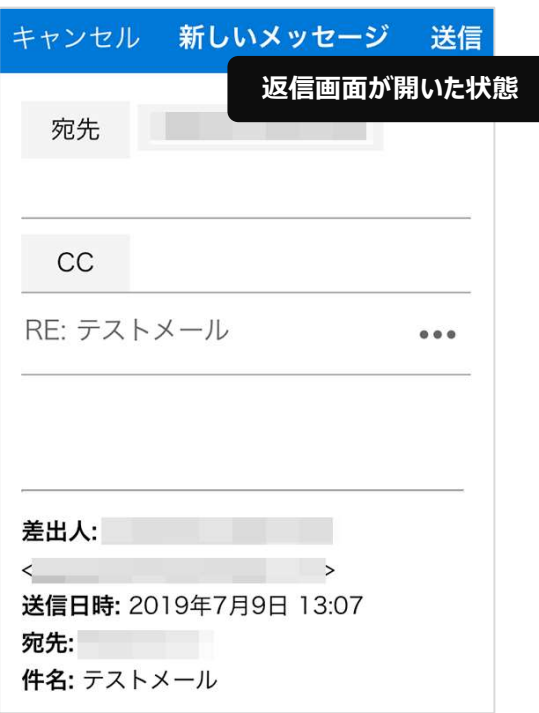

返信を選択

#### 新しいメールの作成

右上の+アイコンをタップ

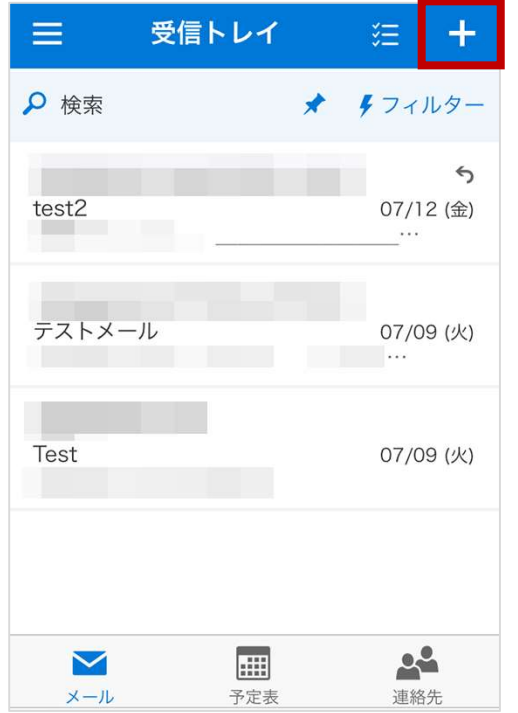

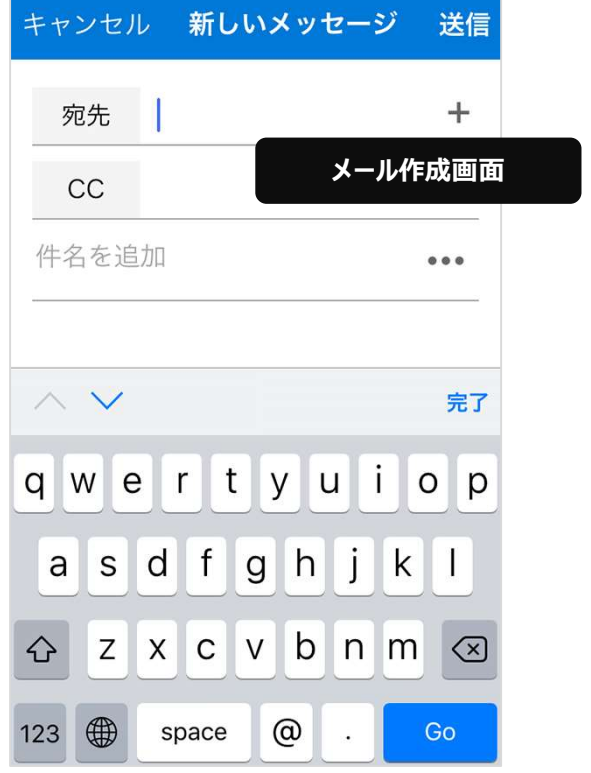

# サインアウト

| 左上ノイコンをタッノ |        |          |  |          |                |
|------------|--------|----------|--|----------|----------------|
| $\equiv$   |        | 受信トレイ    |  | 狂。       | ╇              |
| Q 検索       |        |          |  | ★ タフィルター |                |
| test2      |        |          |  |          | ⇆<br>07/12 (金) |
|            | テストメール |          |  | $\cdots$ | 07/09 (火)      |
| Test       |        |          |  |          | 07/09 (火)      |
|            |        |          |  |          |                |
| メール        |        | Æ<br>予定表 |  | 連絡先      |                |

左上アイコンをタップ アンチャング インプログ あいまん 画面を下にスクロールし、【サインアウト】

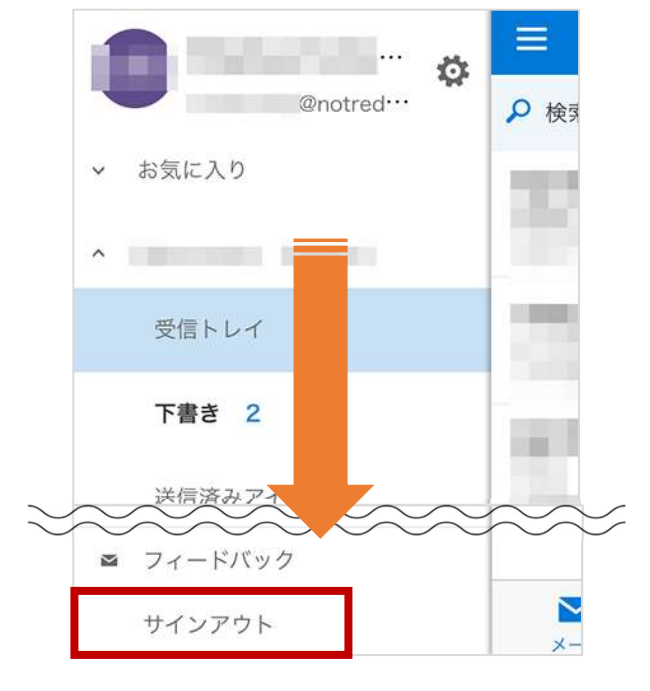

#### スマホで Office365 メールを利用する\_ブラウザアプリ 4 以上